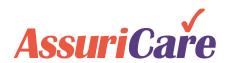

## Registry Connect Version 3.2.8

Release Notes: October 2020

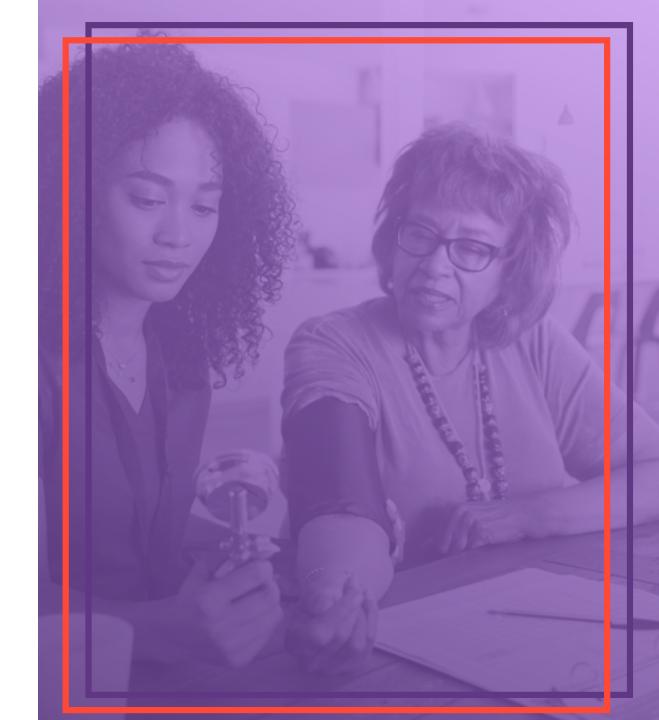

## We are committed to providing the best user experience across all our platforms

"My goal is to provide you with the simplest and most secure home care management tools.

To that end, my team will be making regular updates to our technology. Some will be minor bug fixes that you might not even notice, while others will be significant new features that make it easier to run your business.

In either case, I'll provide updates in the form of Release Notes that highlight what's changed, how it affects your business, and how to provide feedback. The first edition of these notes is contained in the following slides.

If you would like to learn more about any of the features covered here or how you can begin using our industry leading platforms, please contact your account manager."

#### Mark Rutledge,

**SVP Product Management** 

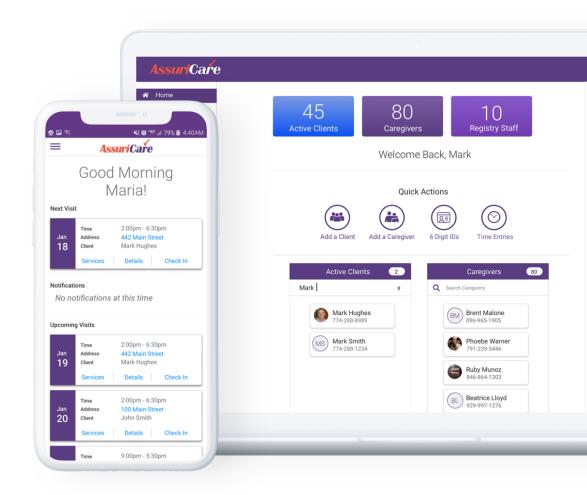

### In This Edition

#### **Mobile App Enhancements**

- Caregiver App Messaging with Photo Attachments
- COVID Questions at Check In/Out

#### **Reporting Enhancements**

Revenue Reporting

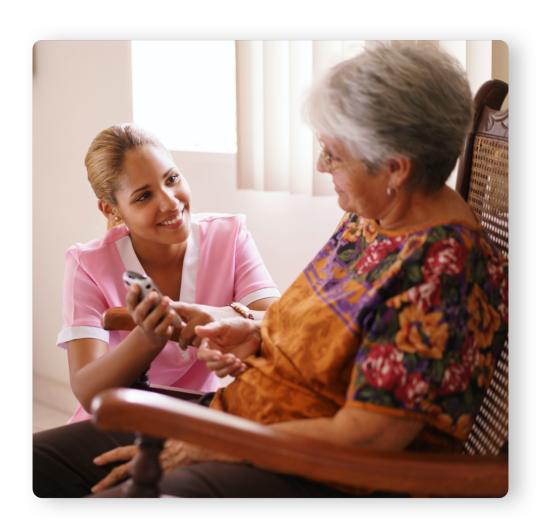

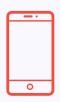

## 1. Mobile App Messaging with Photo Attachments

## Mobile App Messaging with Photo Attachments

HIPAA-compliant messaging with the ability to attach images, so caregivers can simply snap and send a photo of an updated CPR or license

#### **FEATURE BENEFITS**

- ✓ Offer work, negotiate rates and send follow-up compliance reminders right from your scheduling platform
- Registry managers can quickly keep in contact with caregivers
- ✓ Save the file directly to the caregiver's record no need to download to a local device

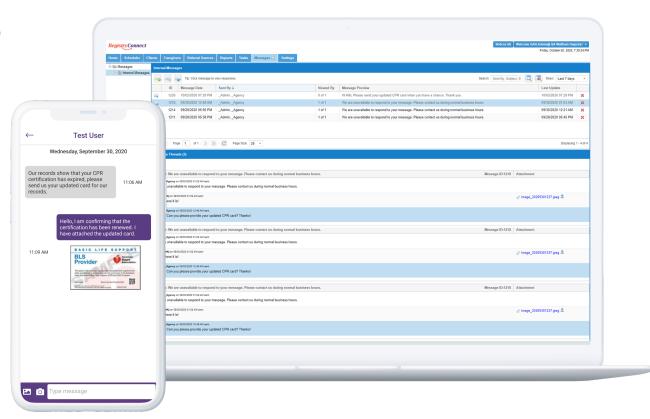

## Mobile App Messaging with Photo Attachments

#### **HOW TO USE THIS: Messaging from Registry Connect**

- 1. Select the Messages tab in Registry Connect
- 2. Click the "New Messages" button
- 3. The Add New Message window will pop up
- 4. Select a Caregiver name or multiple Caregivers (for a group message)
- Click "Select & Close"
- 6. Confirm the correct recipients, add message contents and click "Send"

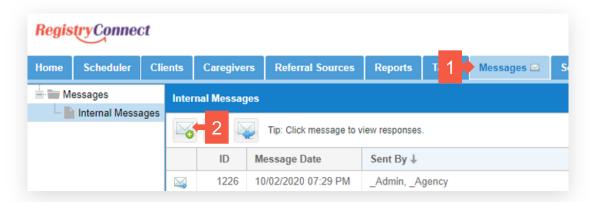

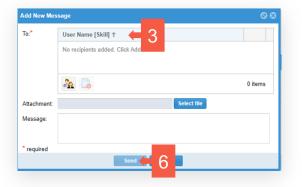

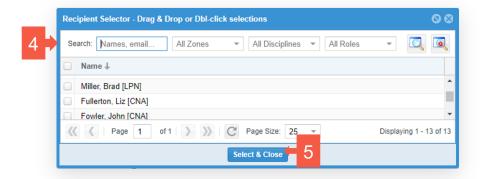

## Mobile App Messaging with Photo Attachments

#### **HOW TO USE THIS: Messaging from Caregiver Mobile App**

- Click the Messages icon on the homepage
- 2. Select any message to read it and respond
- 3. Click the text bubble with "..." ellipses to compose a message
  - You can send a message to any single Registry Connect user or a group
- 4. In the message composition you can click the icon to attach an image from your phone OR the to take a picture to attach
- 5. Type a message and hit "Enter" to send message and attachments (if applicable)

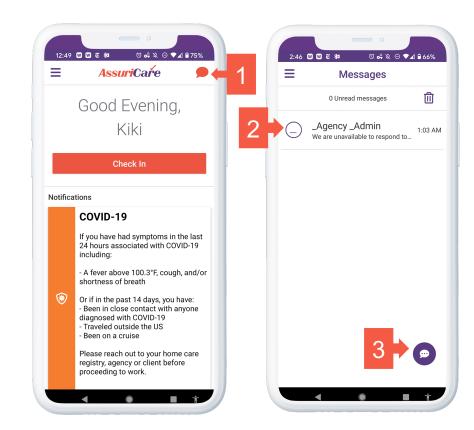

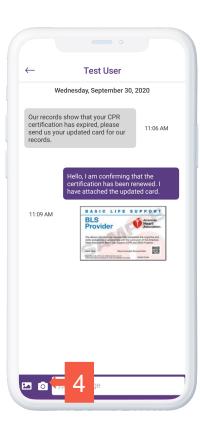

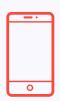

## 2. Mobile App COVID Questions

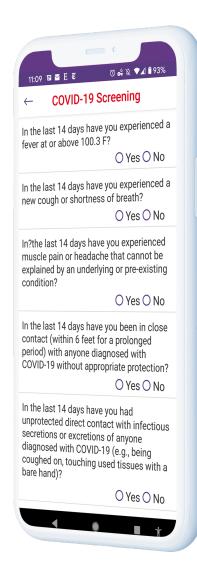

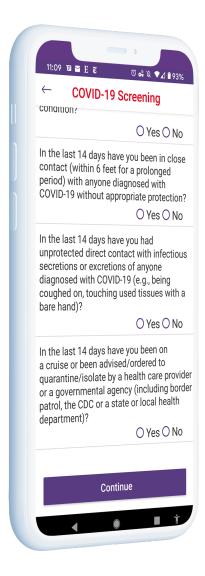

### Mobile App COVID Questions

Customizable Covid-19 Questions to Provide Added Protection for Caregivers & Clients based on CDC Guidance

#### **FEATURE BENEFITS**

- ✓ Customizable Covid-19 screening questions in our Caregiver app
- Similar questions are given to household members or visitors upon checkout
- Questions can be modified, added or eliminated to match local guidance
- An affirmative response to any question results in an alert message sent to the primary registry contact before the scheduled shift
- ✓ Option to automatically generate an email to the client

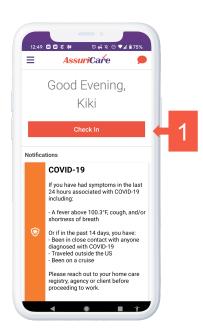

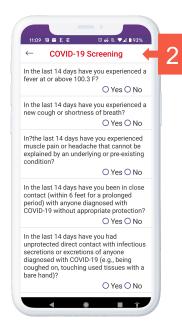

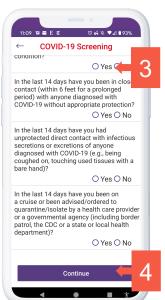

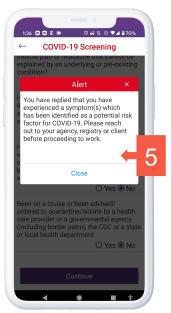

### Mobile App COVID Questions

#### HOW TO USE THIS: Check in/Check out with COVID questions

- 1. Click "Check In" from the home page
- 2. Select a client and rate code (not shown)
- 3. The COVID-19 questions will open
- 4. Select the correct answer for each question
- 5. If yes for any question an alert will pop-up providing further directions
- 6. A message will also be sent to the Primary Registry Contact
- 7. If no for all questions you will be able to click continue to proceed with your check-in

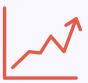

# 3. Enhanced Revenue Reporting

### **Enhanced Revenue Reporting**

Enhanced revenue reporting features can help you make key management decisions that require seeing insightful data from different views

#### **FEATURE BENEFITS**

- ✓ Track billing and receivables by client for any given time period
- Review the report in summary or detailed views
- ✓ Gain powerful insight into revenue earned and collected over time

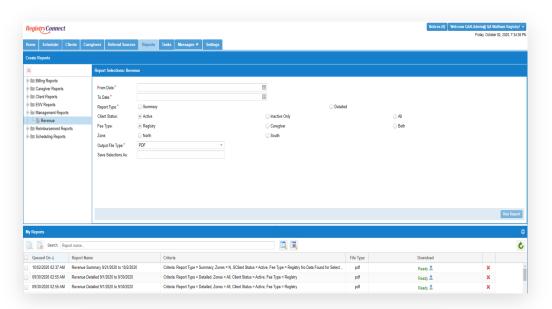

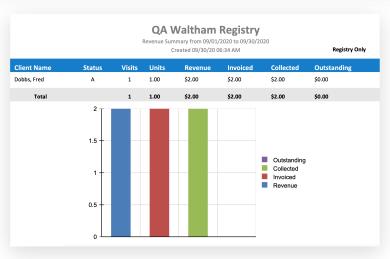

### **Enhanced Revenue Reporting**

#### **HOW TO USE THIS: Creating a Revenue Report**

- 1. Click the "Reports" tab
- 2. Select "Management Reports" and "Revenue"
- 3. Select the period for the report to cover as well as the Summary or Detailed option
- 4. Click on the report in the "My Reports" list once it has processed
- 5. A report will download in .pdf or .xlxs format based on the Output File Type selected

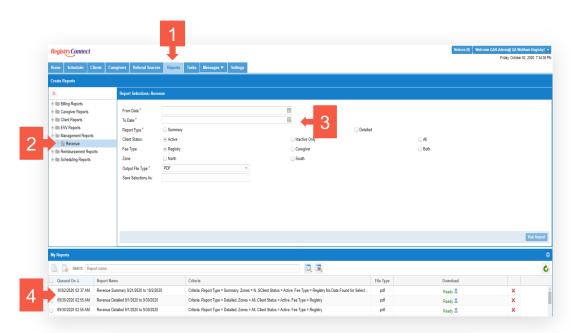

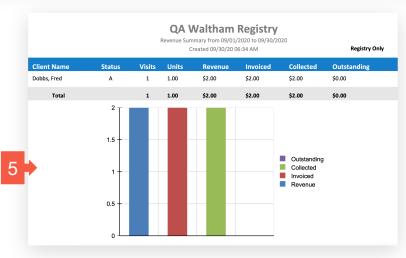